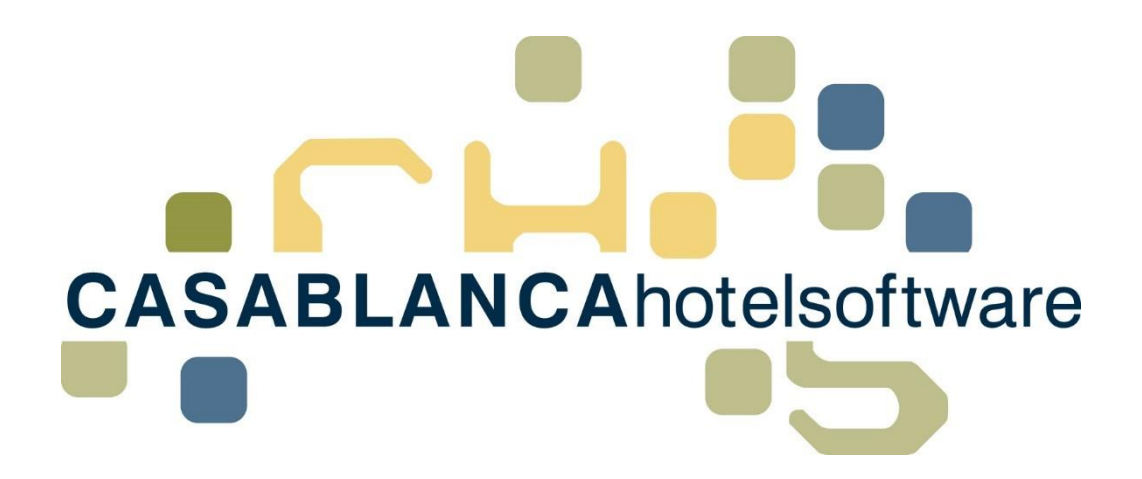

BESCHREIBUNG Preiskalender-**Casablanca** 

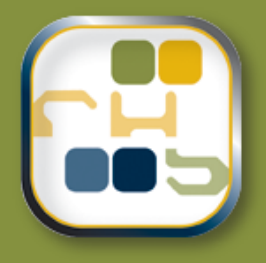

# **Casablanca Hotelsoftware** Preiskalender- Casablanca

(Letzte Aktualisierung: 19.03.2018)

## 1 Inhaltsverzeichnis

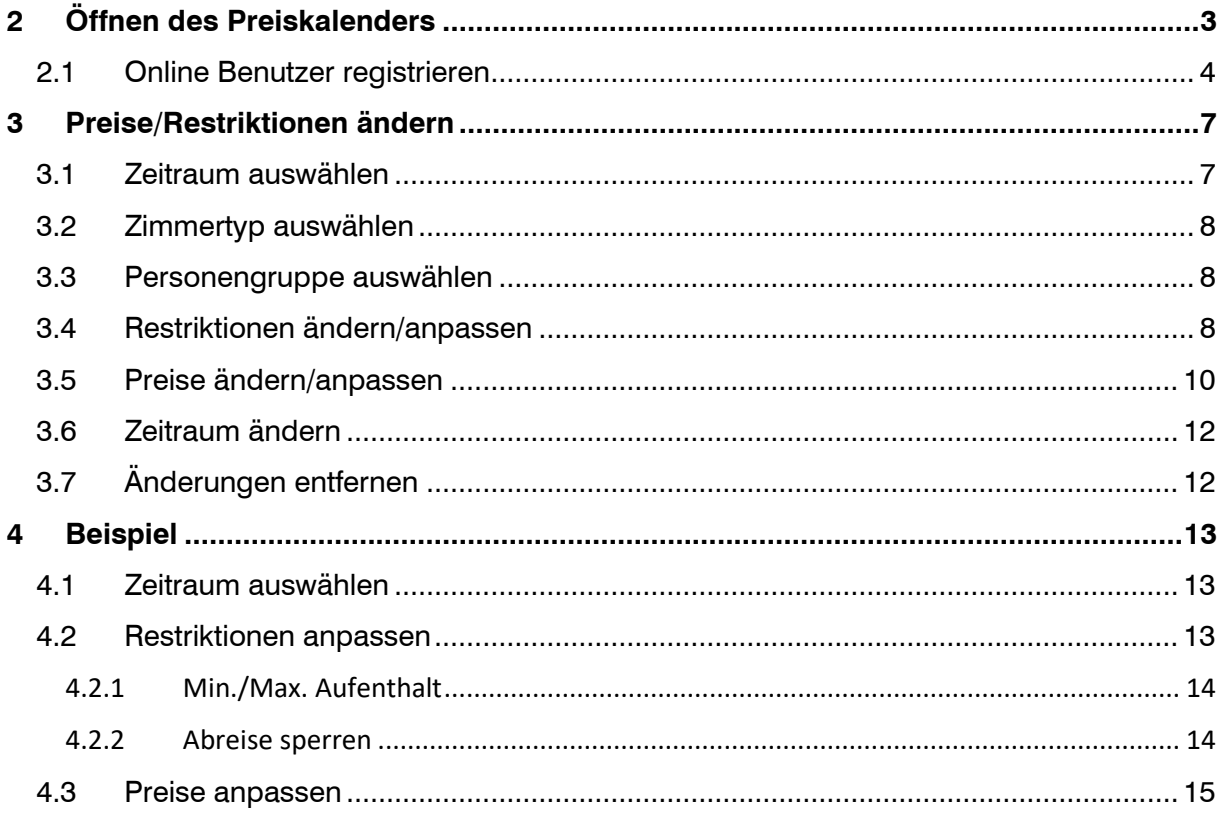

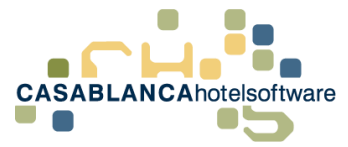

## <span id="page-2-0"></span>ffnen des Preiskalenders

Nach dem Einstieg in die Casablanca muss zum Öffnen des Preiskalenders der Reiter "Preis / Artikelverwaltung" angeklickt werden.

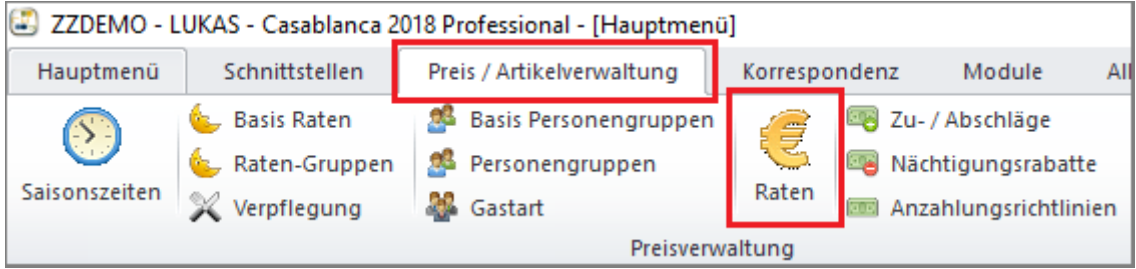

Nachdem "Preise" ausgewählt wurde, muss der Menüpunkt "Raten" angeklickt werden.

In dem neuen Fenster kann die gewünschte Rate links ausgewählt werden und anschließend rechts, bei Preiskalender, auf "Online" geklickt werden um den Preiskalender zu öffnen.

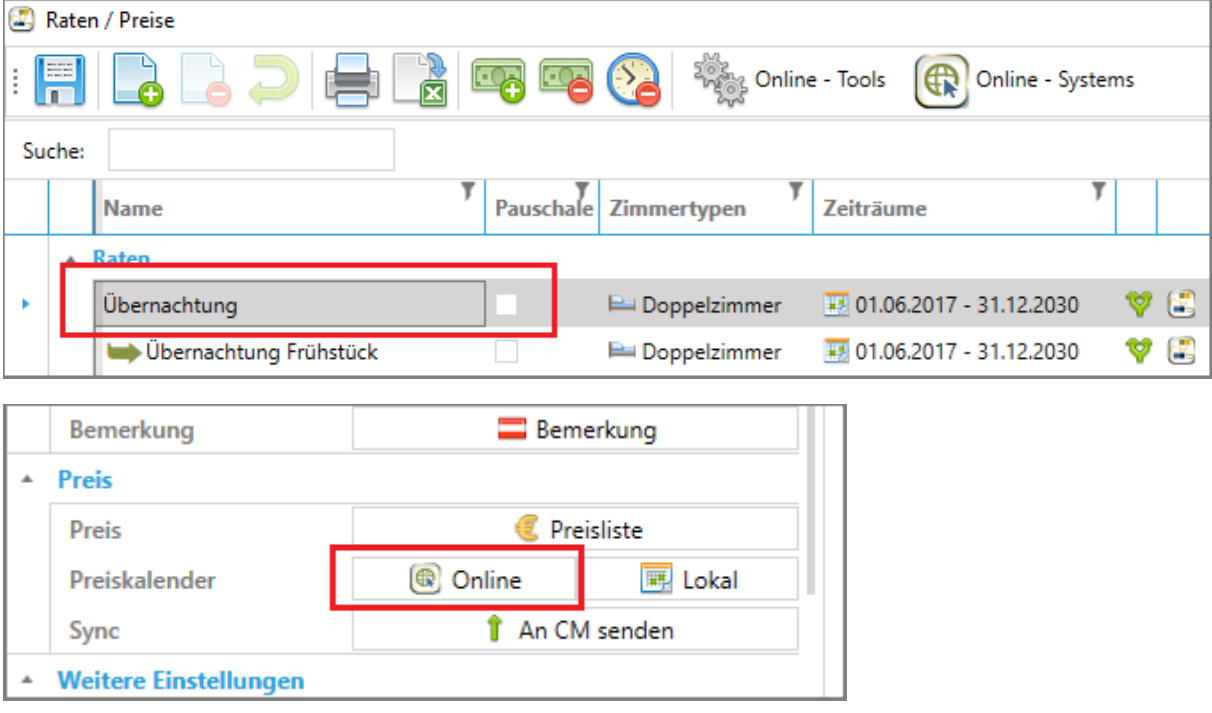

Im Anschluss öffnet sich der Preiskalender für den aktuellen Monat der ausgewählten Raten (in diesem Fall Rate "Übernachtung").

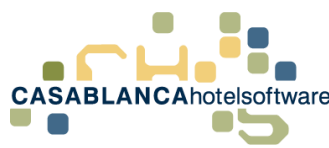

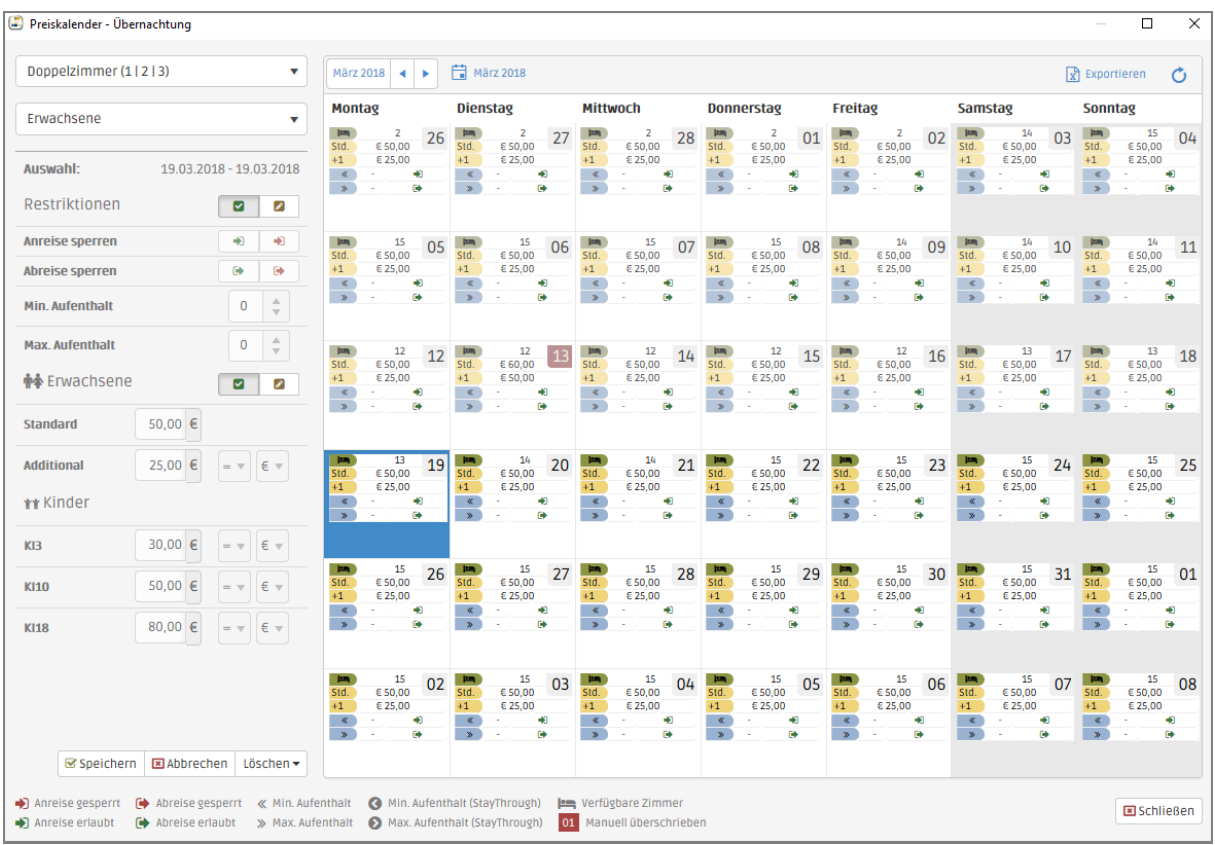

**Wichtig!** Um den Preiskalender verwenden zu können muss bei Ihrem Benutzer eine E-Mail-Adresse hinterlegt sein, die Online einem Benutzer zugewiesen ist. Falls das nicht vorhanden ist, kommt ein Fenster wo man sich sofort registrieren kann.

### <span id="page-3-0"></span>2.1 Online Benutzer registrieren

Vor und Nachname wird automatisch von Ihrem Benutzer übernommen. In dem Fenster muss nur noch Ihre E-Mail-Adresse angegeben werden und "Registrieren geklickt werden

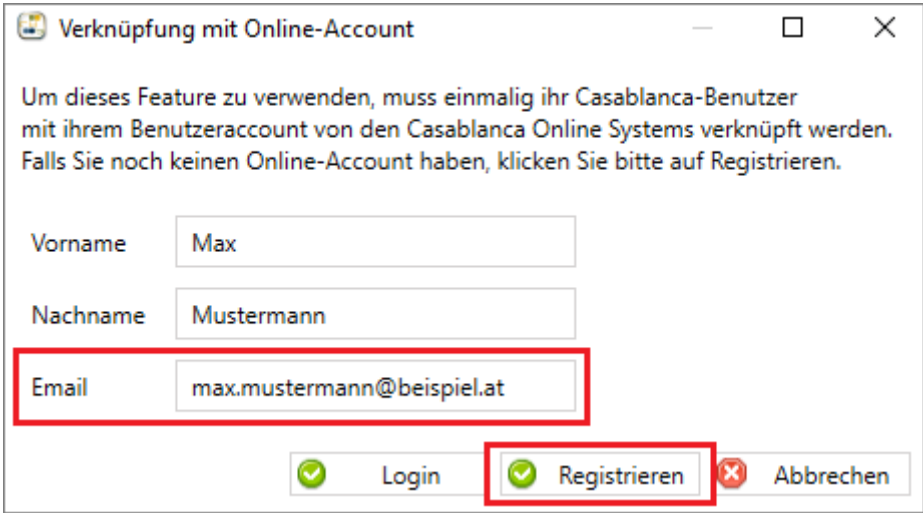

Anschließend öffnet sich in einem neuen Fenster eine Maske wo sie Ihr gewünschtes Passwort eingeben können

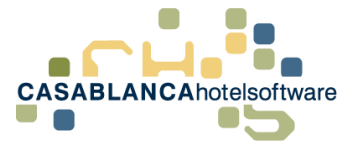

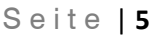

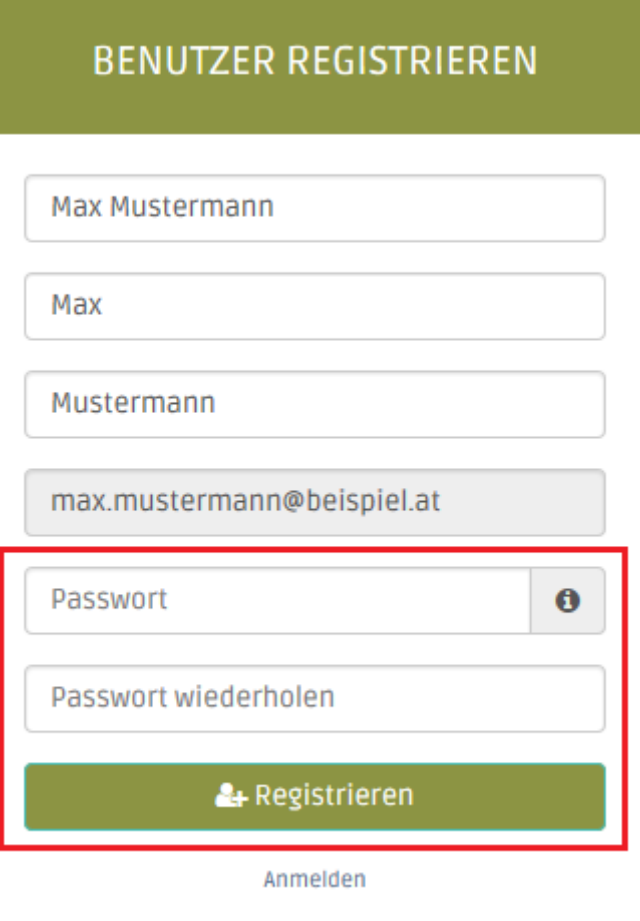

Nachdem auf "Registrieren" geklickt wurde, und alle Anforderungen der Passwortrichtlinien erfüllt wurden, ist die Registrierung fast abgeschlossen. Es öffnet sich ein Bestätigungsfenster, dass sie auf den letzten Schritt verweist.

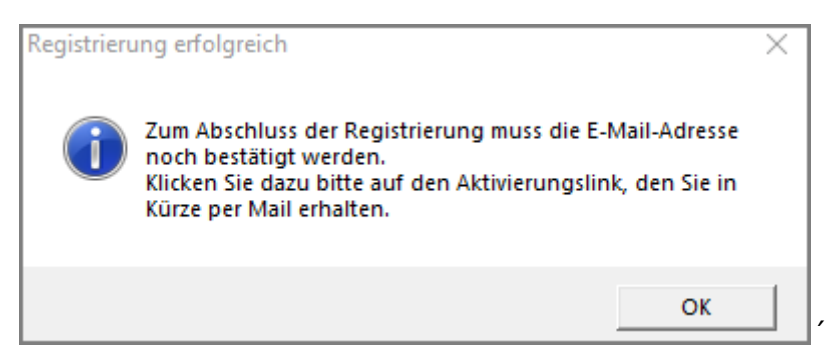

Es wird an die angegebene E-Mail-Adresse eine E-Mail geschickt mit dem Aktivierungslink.

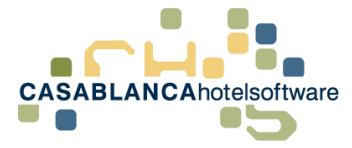

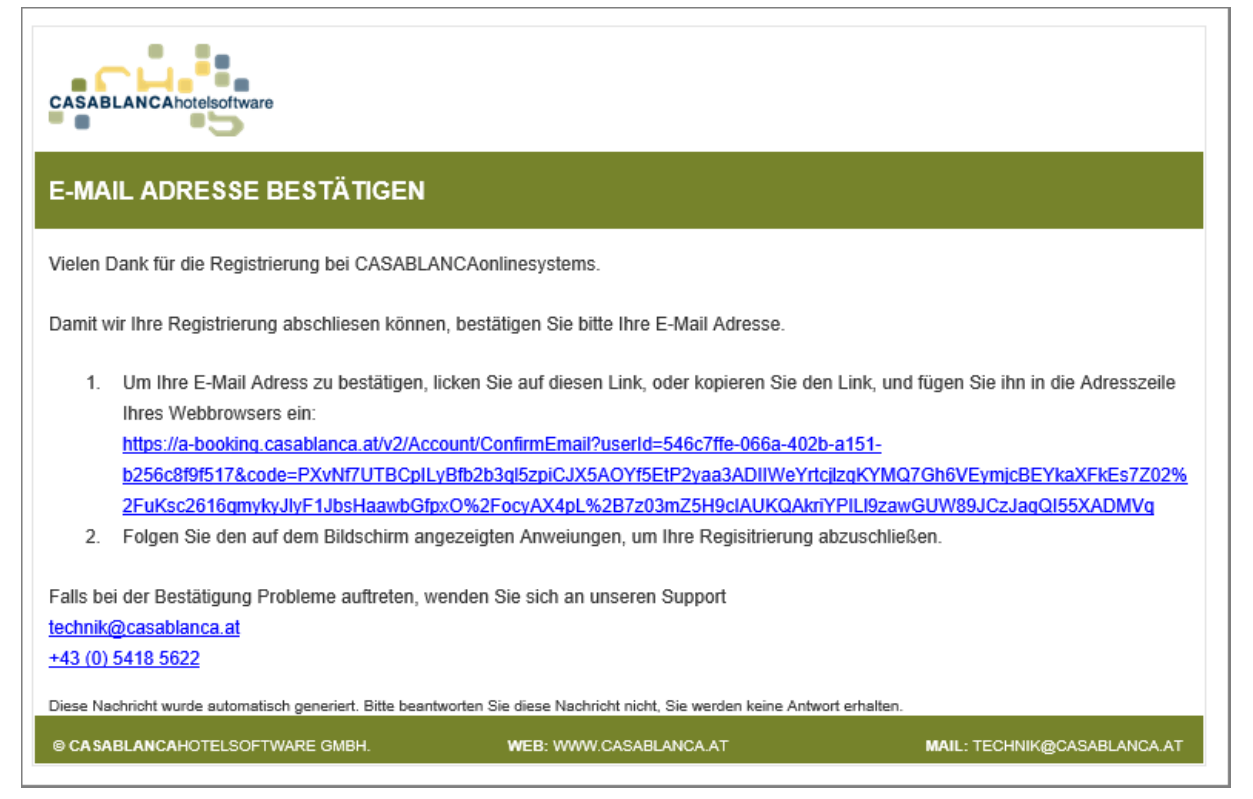

Nachdem die E-Mail-Adresse bestätigt wurde, kann in Casablanca der Preiskalender geöffnet werden.

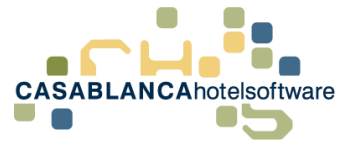

## <span id="page-6-0"></span>3 Preise/Restriktionen ändern

Zu jeder Rate sind Preise und Restriktionen hinterlegt, die nach Wunsch und Bedarf angepasst werden können.

### <span id="page-6-1"></span>3.1 Zeitraum auswählen

Zuerst muss definiert werden, für welchen Zeitraum die Preise bzw. Restriktionen angepasst werden sollen. Es kann ein einzelner Tag, mehrere Tage oder Wochen etc. ausgewählt werden. Dazu muss entweder ein einzelner Tag angeklickt werden oder mit gehaltener linker Maustaste das Start- und Enddatum angegeben werden.

Beispiel Einzeltag:

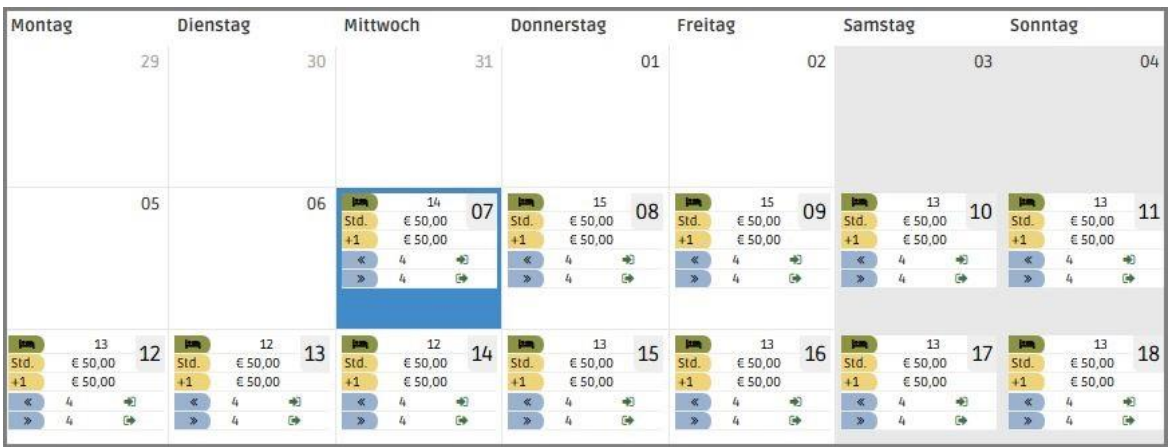

#### Beispiel Zeitraum:

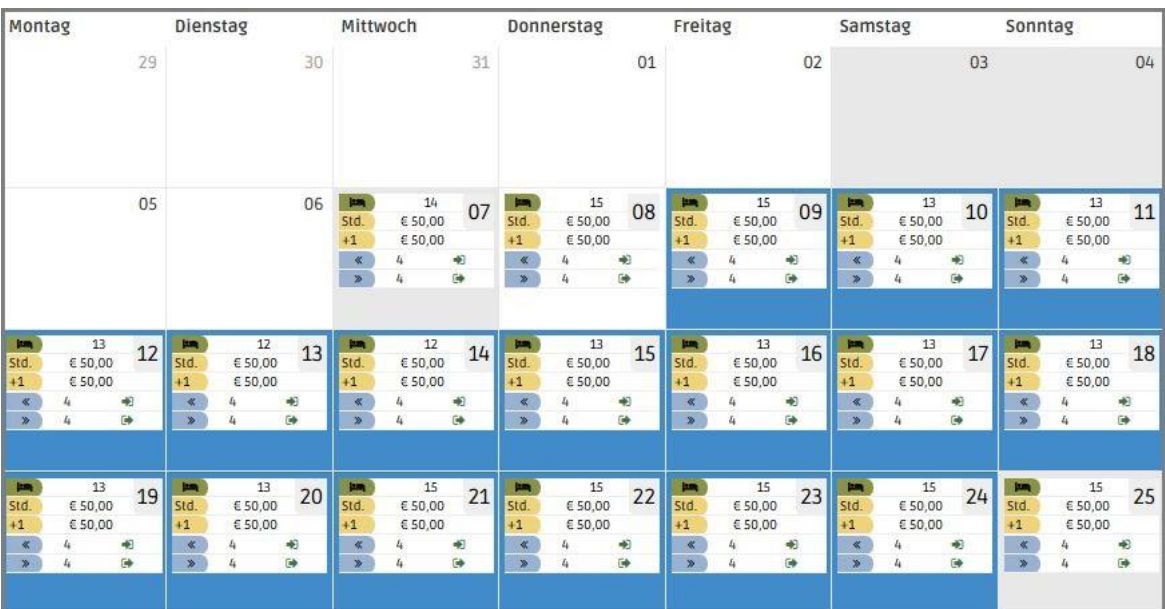

In diesem Beispiel wählen wir zuerst nur einen Einzeltag ein.

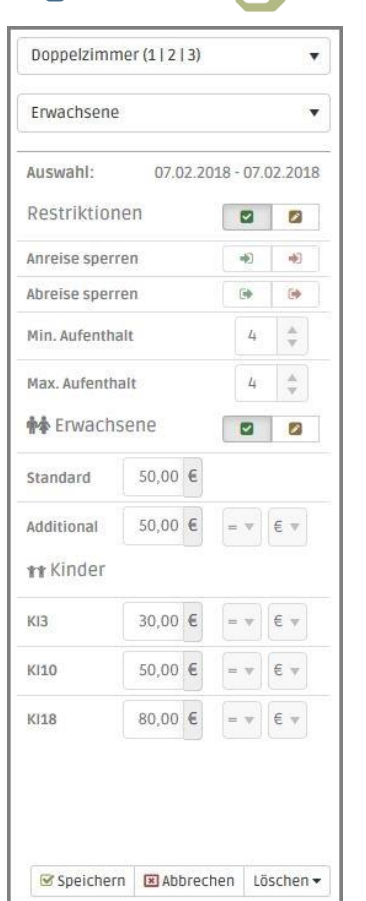

Nachdem der Tag ausgewählt wurde, können nun hier Einstellungen getroffen werden. In den nächsten Unterpunkten (ab Kapitel 3.2) wird die Anpassung der Restriktionen und Preise Schritt-für-Schritt erklärt.

### <span id="page-7-0"></span>3.2 Zimmertyp auswählen

In dieser Dropdown-Liste kann zwischen den hinterlegten Zimmertyp der Rate ausgewählt werden.

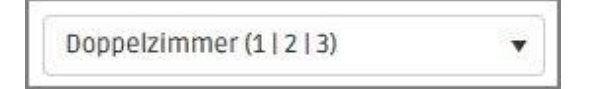

#### <span id="page-7-1"></span>3.3 Personengruppe auswählen

In dieser Dropdown-Liste kann zwischen den hinterlegten Personengruppen (Erwachsene, Kinder) ausgewählt werden.

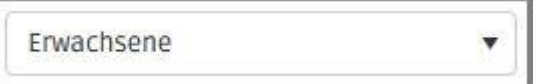

#### <span id="page-7-2"></span>3.4 Restriktionen ändern/anpassen

Hier können die Restriktionen definiert werden. Allerdings kann eine Eingabe erst nach Klick auf den Button "Bearbeiten" **Derfolgen.** 

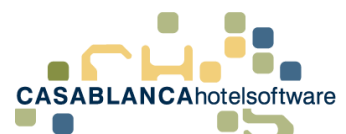

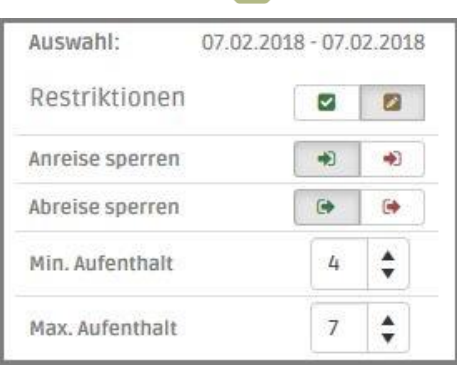

Es kann die An- bzw. Abreise für diesen Tag gesperrt werden. Darüber hinaus kann der Mindest- und Maximalaufenthalt festgelegt werden. In diesem Beispiel kann der Gast sowohl an- wie auch abreisen. Er muss mindestens vier Tage bleiben und darf maximal sieben Tage in der Unterkunft verbringen.

- = Anreise am Tag/im Zeitraum möglich
- $\bullet$  = Anreise für Tag/Zeitraum gesperrt
- $\bullet$  = Abreise am Tag/im Zeitraum möglich
- = Abreise für Tag/Zeitraum gesperrt

Mit Klick auf Wispeichern werden die Änderungen gesichert.

Eine Änderung macht sich im Kalender durch eine Einfärbung des Datumstages sichtbar.

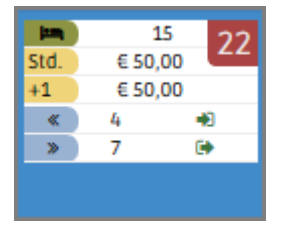

Sollen die Änderungen widerrufen werden und die Einstellungen zu den Restriktionen auf Standard zurückgesetzt werden, so kann diese mit Klick auf den Button "Mülleimer" erfolgen. Um die Löschung zu bestätigen, muss im Anschluss noch auf

den Speichern Button geklickt werden.

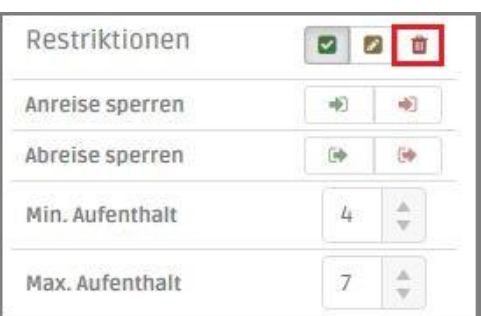

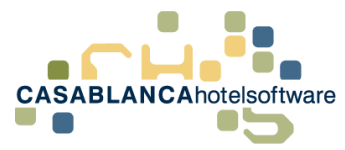

### <span id="page-9-0"></span>3.5 Preise ändern/anpassen

Natürlich können auch die Preise jeder Rate angepasst werden. Auch hier kann eine Eingabe erst nach Klick auf den Button "Bearbeiten" **Derfolgen.** 

Der Standardpreis ist der feste Preis für die erste Person im Zimmer bis zur Standardbelegung. "Additional" bezeichnet den Preis eines Erwachsenen über der Standardbelegung. Darüber hinaus gibt es noch verschiedene Kinderpreise für die unterschiedlichen Alterskategorien, die in den Raten hinterlegt sind.

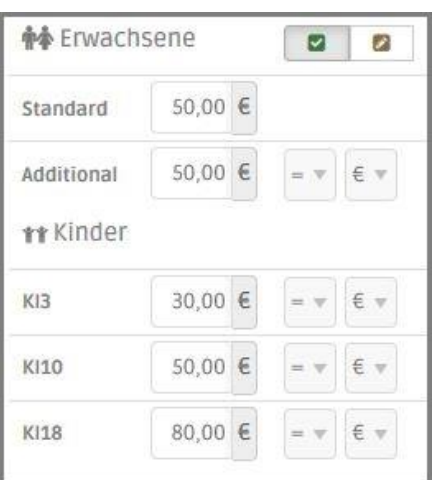

Es kann entweder ein fixer Betrag mit dem Vorzeichen "=" festgelegt werden oder mit "-" ein Abschlag eingegeben werden (Es wird der Preis für eine Person berechnet und von diesem wird der Abschlag abgezogen, Berechnung wie bei Prozentsatz, siehe nächste Seite)

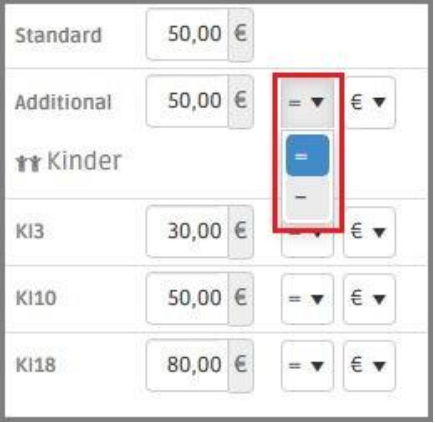

Weiters kann nicht nur ein Betrag festgelegt/abgeschlagen werden, sondern auch ein frei definierbarer Prozentsatz.

S e i t e | **10**

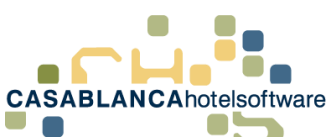

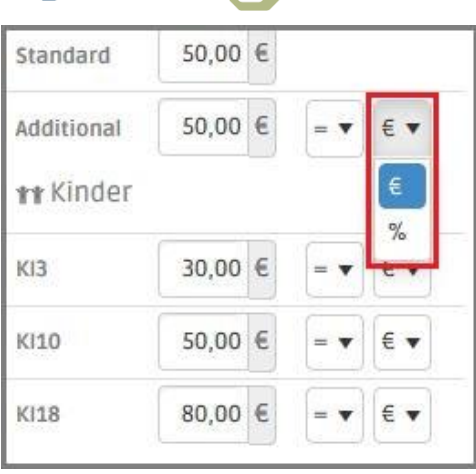

#### **ACHTUNG! Berechnung bei Prozentsatz!**

Standardrate geteilt durch Standardbelegung abzügl. des gewählten Prozentsatzes.

Beispiel: Standardrate 50.- / Standardbelegung 2 = 25.-  $\rightarrow$  abzüglich 20% = 20€

Mit Klick auf Weichern werden die Änderungen gesichert.

Eine Änderung macht sich im Kalender durch eine Einfärbung des Datumstages sichtbar.

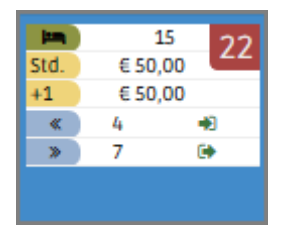

Sollen die Änderungen widerrufen werden und die Einstellungen zu den Restriktionen auf Standard zurückgesetzt werden, so kann diese mit Klick auf den Button "Mülleimer" erfolgen. Um die Löschung zu bestätigen, muss im Anschluss noch auf

den Speichern Button geklickt werden.

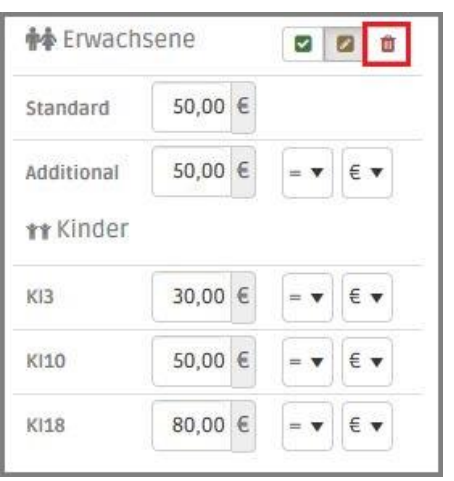

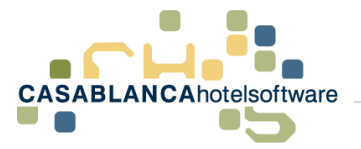

### <span id="page-11-0"></span>3.6 Zeitraum ändern

Wird nicht nur ein Einzeltag, sondern ein Zeitraum ausgewählt, in dem Restriktionen und Preise der Rate angepasst werden sollen, so können die Änderungen für alle Wochentage übernommen werden, oder einzelne Wochentage definiert werden, an denen die Änderungen gelten sollen.

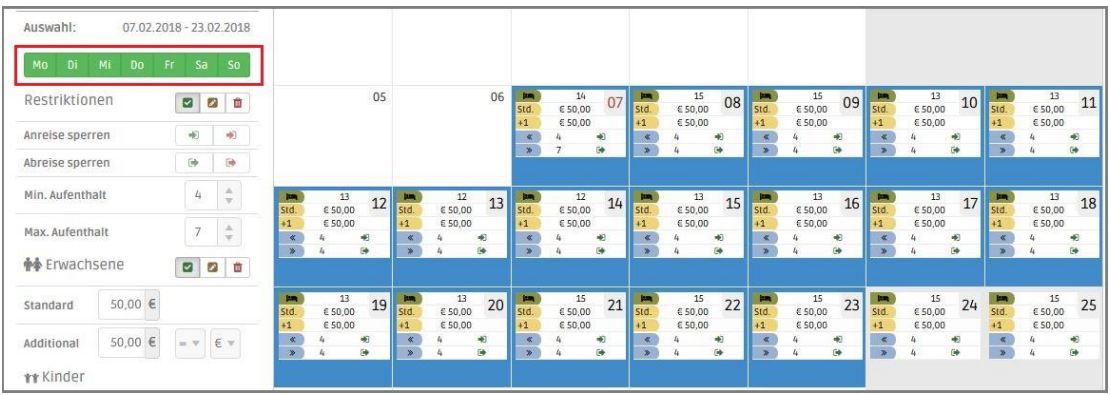

Ist der Wochentag grün hinterlegt, so ist dieser ausgewählt. Änderungen der Restriktionen und Preise werden NUR für diese Wochentage im ausgewählten Zeitraum übernommen!

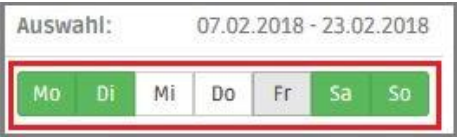

Die Aus- bzw. Abwahl der Wochentage erfolgt einfach mit einem Klick auf den Tag.

### <span id="page-11-1"></span>3.7 Änderungen entfernen

Um Manuelle Änderungen wieder zu entfernen, müssen nur die betroffenen Tage markiert werden und links unten mit "Löschen"  $\rightarrow$  "Manuelle Preisänderungen" oder "Beides" (falls Yield-Preise von zum Beispiel Rateboard vorhanden sind), werden die Preisänderungen/Restriktionsänderungen wieder entfernt.

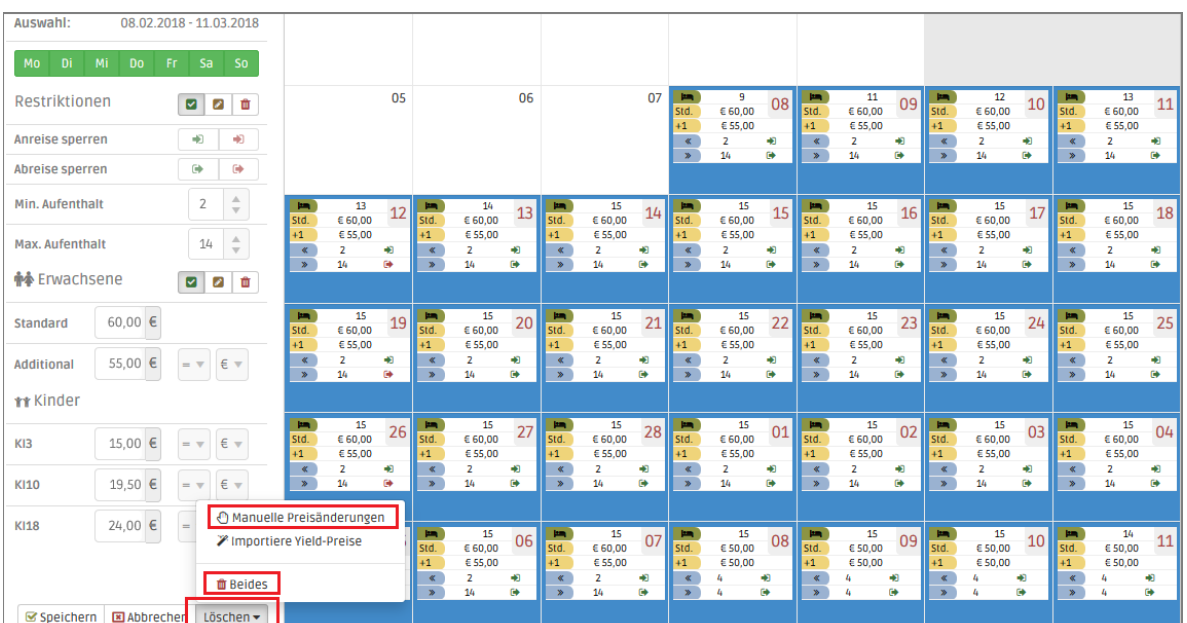

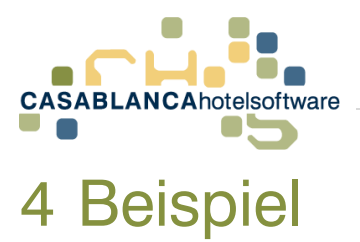

<span id="page-12-0"></span>In diesem Beispiel zeigen wir, wie im Zeitraum zwischen 07.02. und 06.03. Restriktionen und Preise anpassen können:

#### **Restriktionen:**

- Min. Aufenthalt 2 Tage
- Max. Aufenthalt 14 Tage
- Abreise sperren für Montag

#### **Preise:**

- Standardpreis auf 100€ anpassen
- Zusätzliche auf 50€
- Kind 3: -50%, Kind 10: -30%, Kind 18: -20%

#### <span id="page-12-1"></span>4.1 Zeitraum auswählen

Um einen Zeitraum zu definieren, muss mit gehaltener linker Maustaste das Start- und Enddatum angegeben werden (Ziehen über den Kalender).

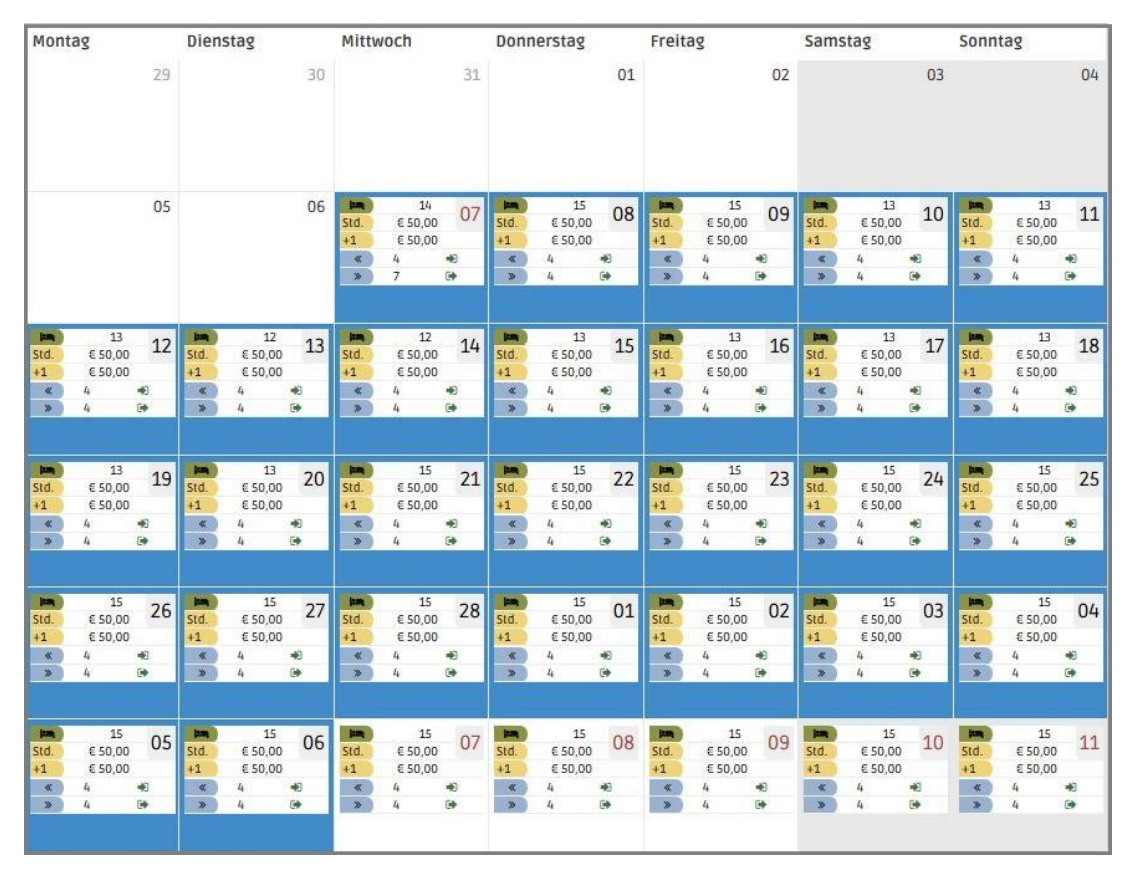

#### <span id="page-12-2"></span>4.2 Restriktionen anpassen

Zuerst passen wir die Restriktionen wie gewünscht an:

• Min. Aufenthalt: 2

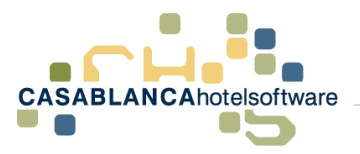

- Max. Aufenthalt: 14
- Abreise für alle Montage im Zeitraum sperren

#### <span id="page-13-0"></span>4.2.1 Min./Max. Aufenthalt

Zuerst passen wird den Min./Max. Aufenthalt für alle Tage im Zeitraum an. Dazu lassen wir alle Tage ausgewählt (grün hinterlegt) und geben bei "Min. Aufenthalt" 2 und bei "Max. Aufenthalt" 14 ein. Eine Bearbeitung kann erst nach Klick auf den Button

"Bearbeiten" erfolgen.

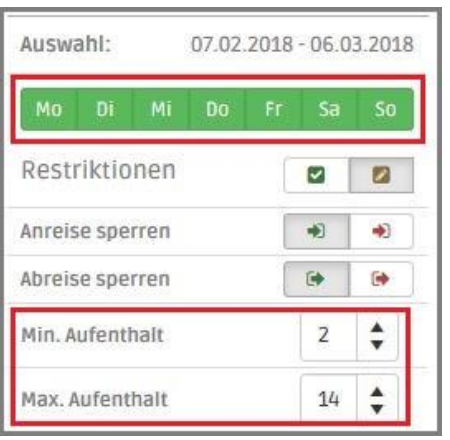

Alle Änderungen in den Restriktionen müssen mit dem Button gesichert werden.

#### <span id="page-13-1"></span>4.2.2 Abreise sperren

Nun markieren wir wieder den ganzen Zeitraum, um die Abreise für Montag zu sperren.

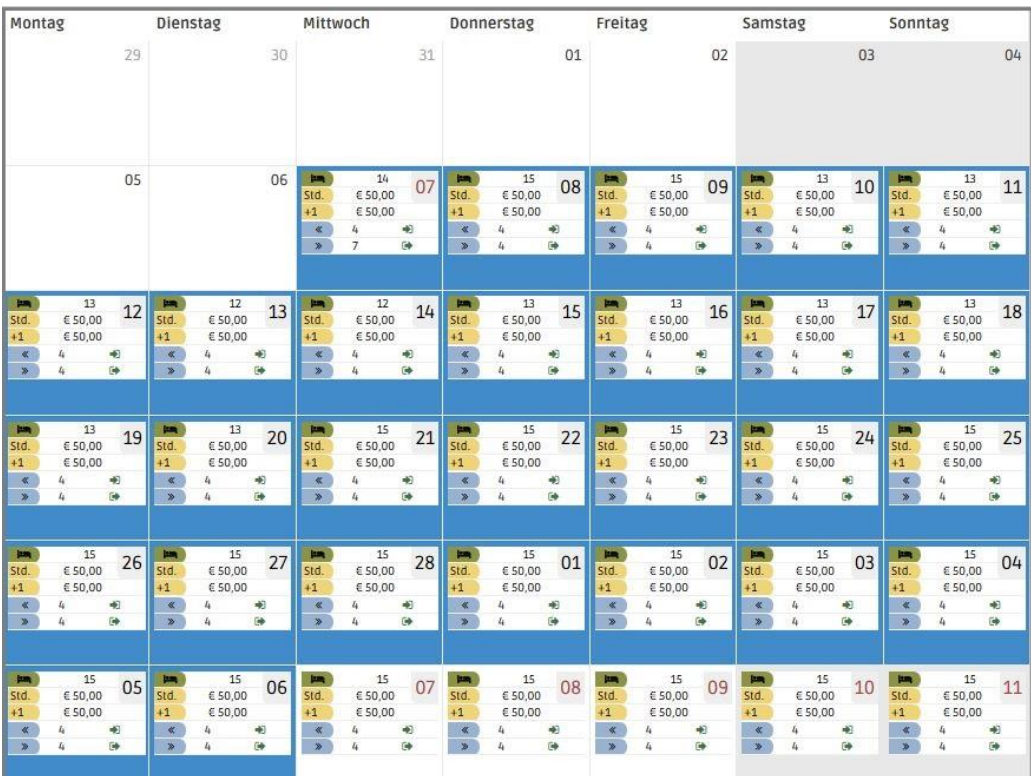

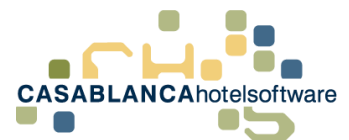

Im Anschluss wählen wir in der Tagesauswahl nur den Tag Montag ("Mo") aus.

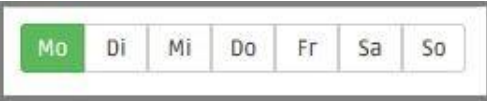

Wir sperren über den Button die Anreise für jeden Montag im Zeitraum. Eine Bearbeitung kann erst nach Klick auf den Button "Bearbeiten" **De** erfolgen.

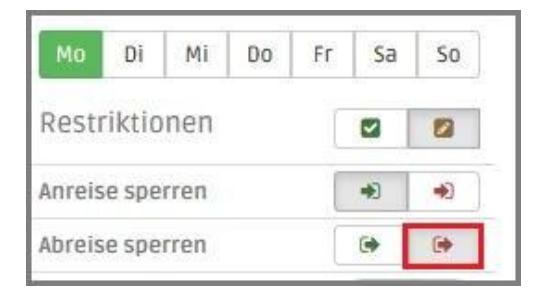

Nun sehen wir im Preiskalender, dass an jedem Montag im Zeitraum die Abreise gesperrt ist ( $\blacklozenge$ ) und der Min./Max. Aufenthalt im gesamten Zeitraum angepasst wurde.

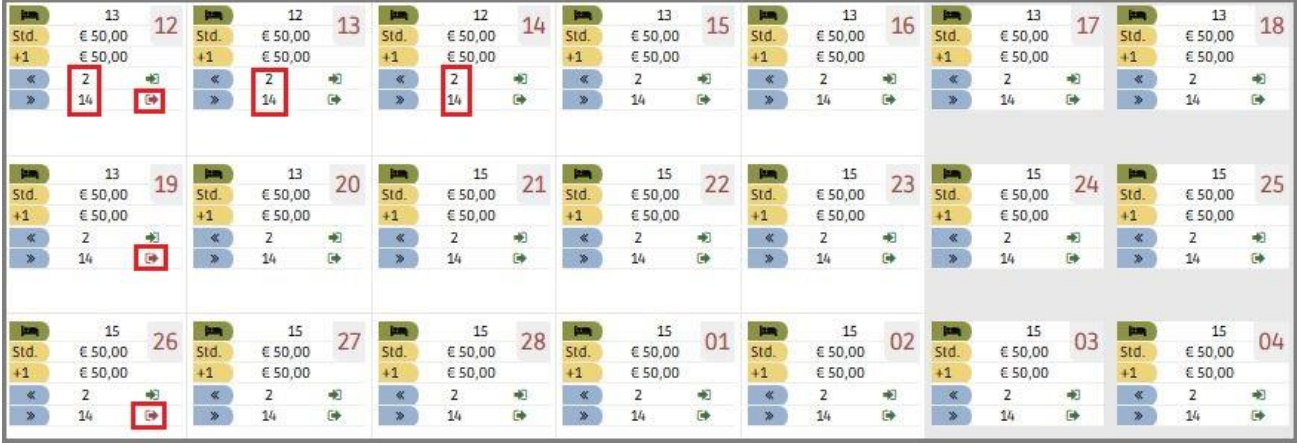

### <span id="page-14-0"></span>4.3 Preise anpassen

Nun passen wir die Preise an, nachdem der wiederum der gewünschte Zeitraum gewählt wurde.

Die Preise sollen wie folgt definiert werden:

- Standard =  $100 \in$
- weitere Person =  $50 \in$
- Kinder  $3 = -50\%$
- Kinder  $10 = -30\%$
- Kinder  $18 = -20\%$

Eine Bearbeitung kann erst nach Klick auf den Button "Bearbeiten" **Der erfolgen.** 

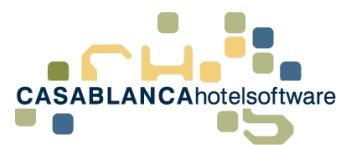

Nun werden die Preise eingegeben (ACHTUNG! Auf Vorzeichen und € oder % aufpassen)

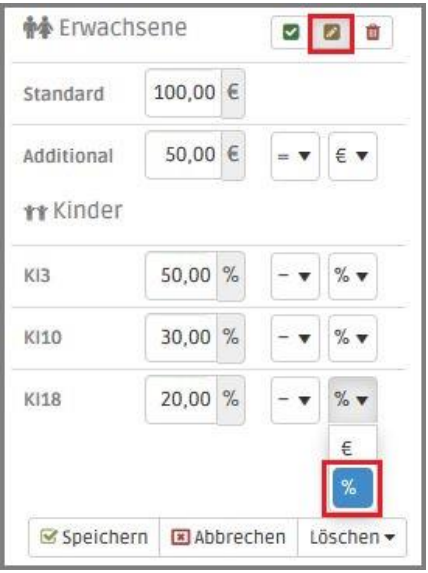

#### **Preisberechnung der Kinder bei minus %:**

Standardrate geteilt durch Standardbelegung abzügl. des gewählten Prozentsatzes. In diesem Beispiel:

- KI3: Standardrate (€100.-) / Standardbelegung (2) = €50.- abzgl. 50% = €25.-
- KI10: Standardrate (€100.-) / Standardbelegung (2) =  $€50$ .- abzgl. 30% =  $€35$ .-
- KI18: Standardrate (€100.-) / Standardbelegung (2) =  $€50$ .- abzgl. 20% =  $€40$ .-

Gleich verhält sich die Preisberechnung auch bei "-  $\epsilon$ ". Wird der Preis mit "=  $\epsilon$ " definiert gilt dieser Kinderpreis ohne Berechnung der Standardrate.